#### **Contents**

#### Blind Mellon Software

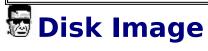

**Bar Chart** 

**Pie Chart** 

**By Extension** 

**By Directory** 

**Status Bar** 

**Additional Info** 

**Slices** 

**Registration** 

**Other Products** 

#### **Bar Chart**

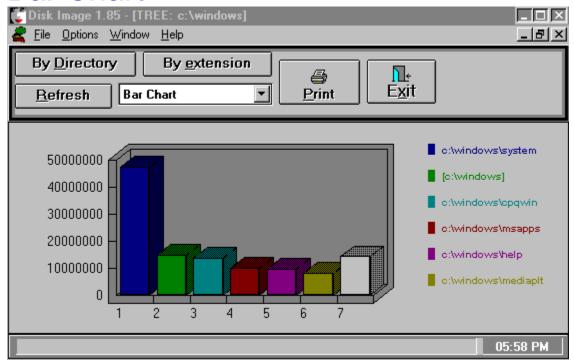

#### **Graph Type**

Select a type of graph from the combo box, pie chart or bar graph. You may use the refresh button to redraw the same graph or use the directory/extension button to draw a new graph. Select the print button to print the graph once it is displayed.

## **Status Bar**

Double click with the left mouse button on the status bar to get additional options for display.

## **Additional Info**

Select a bar or pie slice once the graph has been displayed to see detail information displayed on the status bar at the bottom of the screen.

# By Directory

Select the by directory option to see disk space allocation by directories, largest to smallest. Once the graph has been displayed click on a slice or bar to see the details on the status bar at the bottom of the screen. If you double click on a bar or slice you will get a breakdown of that component.

#### Pie Chart

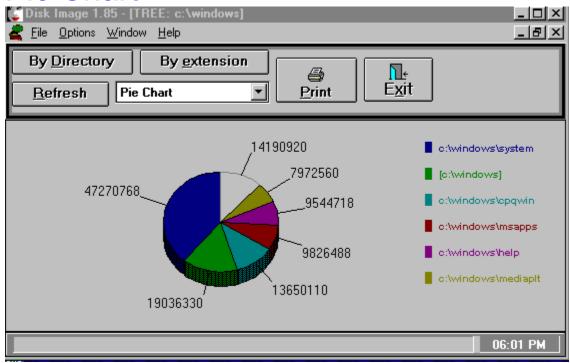

Select a type of graph from the combo box, pie chart or bar graph. You may use the refresh button to redraw the same graph or use the directory/extension button to draw a new graph. Select the print button to print the graph once it is displayed.

# By Extension

Select the by extension option to see disk space allocation by file type, largest to smallest. Once the graph has been displayed click on a slice or bar to see the details on the status bar at the bottom of the screen.

# **Slices**

Determines the number of individual slices that will be displayed in the total breakdown, the final slice will be called "other".